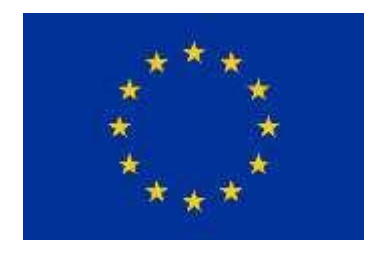

# How to apply for TAIEX assistance?

# **Guidelines**

Version 10.0.4

# **Contents**

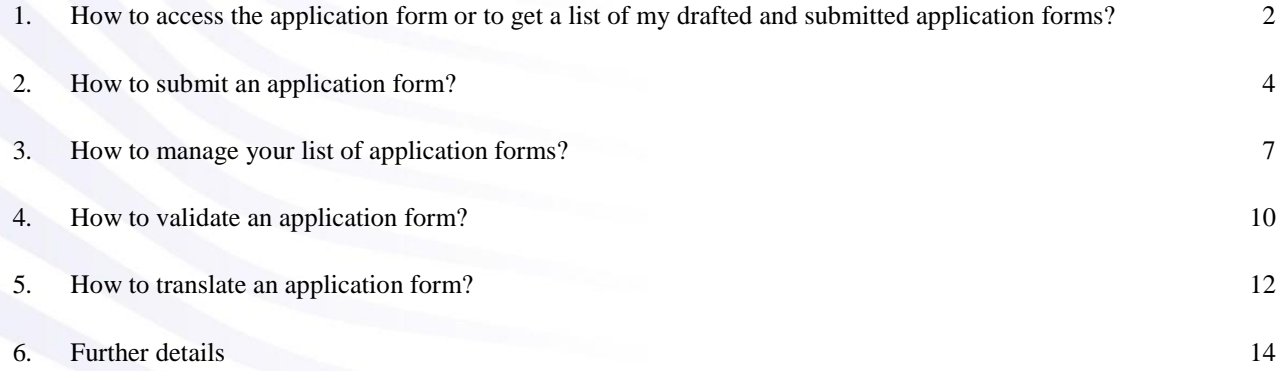

You are a public official from one of the TAIEX beneficiaries and you are about to prepare a TAIEX assistance request. These guidelines are meant to assist you during the online filling of your TAIEX application form.

## <span id="page-1-0"></span>**1. How to access the application form or to get a list of my drafted and submitted application forms?**

This online form gathers information related to your TAIEX assistance request. Your application will be carefully examined and if approved, TAIEX will provide technical assistance on the basis of the provided information.

# **Functionality**

1. Visit the **home page**

#### <https://webgate.ec.europa.eu/TMSWebRestrict/applicationForm>

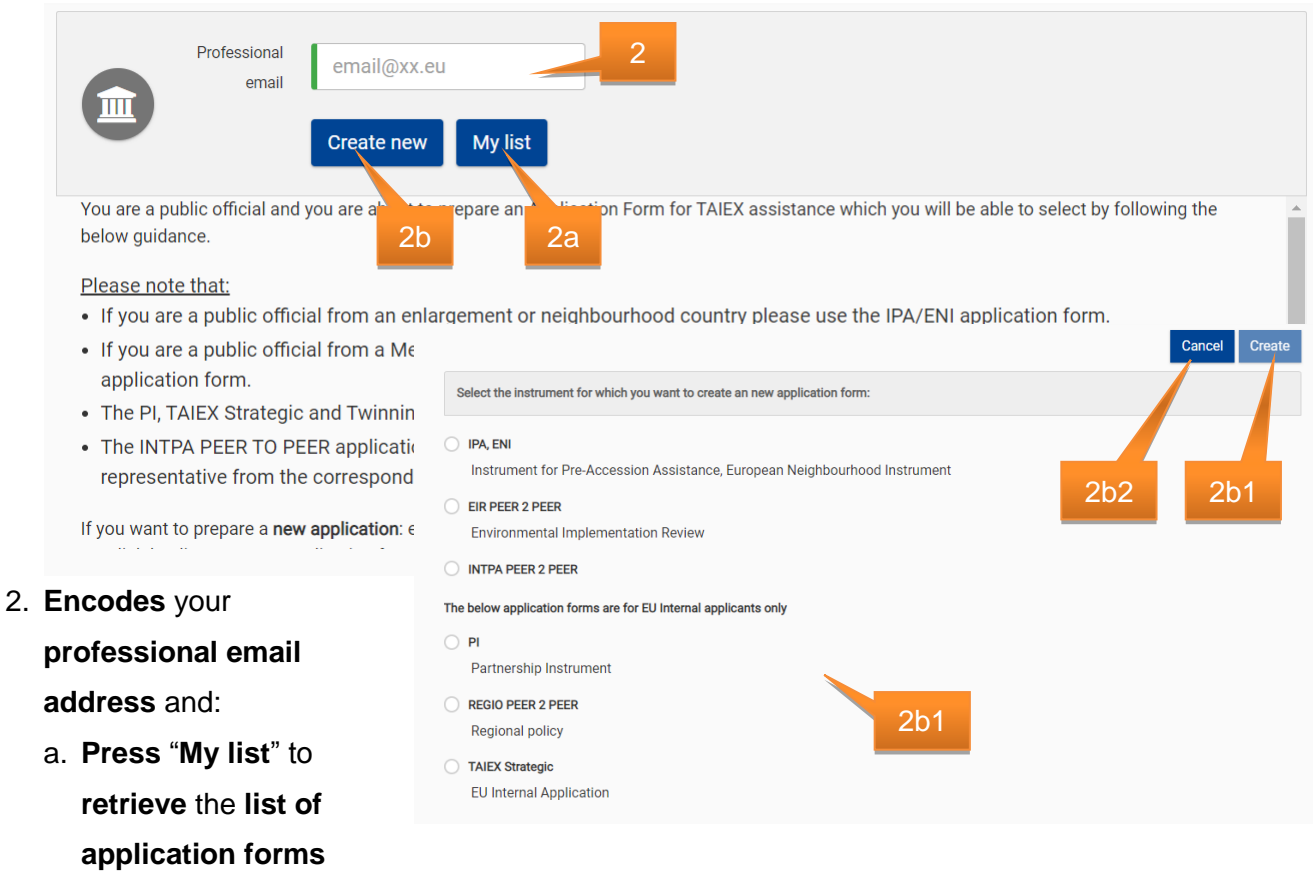

- b. **Press** "**Create new**" to create a blank application form:
	- 1. **Select** the **Instrument** and **press** "**Create**"
- 2. You can always **cancel** the operation by **pressing** the "**Cancel**" **button**. You are **redirected** to or the **Home page** or the **new application form in case you are already authenticated** (see UC 3)
- 3. A **popup message** ("An email has been send to your professional mailbox. Please continue from there. In case of any issues, please check the help guide") appears and asks you to **check** the **mailbox** to precede the process. The system will send an email, which contains a **secured link** to continue the application form process. The process will check two points:
	- a. Verify the "Application email" address
	- b. Provide the application form with already predefined field filled out in the application form about the applicant

Checks the mailbox and opens the email with the request for a new application form (3.I) or the application form list (3.II). **Clicks** on the **link** to **open** the **application form** (see [How to submit an application form?\)](#page-3-0) or your list of application forms (see How to [manage your list of application forms?\)](#page-5-0)

Dear Applicant,

Thanks for your interest in the IPA, ENI instrument. You can now fill and submit online your IPA, ENI assistance request by clicking this link:

**New Application Form** 

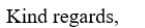

Unit C.3 - Institution-Building, TAIEX, Twinning Directorate C - Neighbourhood East Directorate-General Neighbourhood and Enlargement Negotiations European Commission http://ec.europa.eu/taiex

Dear Applicant,

Please find below the link to your list of application forms.

https://webgate.acceptance.ec.europa.eu/TMSWebRestrict/resources/js/

#### In case the link does not work, copy and paste the entire URL into your browser's address bar and press Enter.

Thanks for your collaboration. Kind regards,

Unit C.3 - Institution-Building, TAIEX, Twinning Directorate C - Neighbourhood East Directorate-General Neighbourhood and Enlargement Negotiations European Commission http://ec.europa.eu/taiex

3.II

3.I

# <span id="page-3-0"></span>**2. How to submit an application form?**

# Below the **main steps** to **complete** and **submit** an **application form**:

- a. **Complete** the application form. Check if all required fields marked by an asterisk (\*) are properly filled in
- b. **Save** regularly the form: you are not obliged to fill in the form in one go. If you do not have all the necessary information, you can easily save your form as a draft and work on it later. You have also the possibility to share it with your colleagues by copying the URL address and paste it in the correspondence with your counterparts
- c. Once the application is ready, don't forget to **submit** the application from

#### **Functionality**

- 1. **Complete** the **application form**. Check if all required fields marked by an asterisk (\*) are properly filled in
- 2. **Navigation** through the form can be done in two ways:
	- a. Or use the **navigation button** to move through the form
	- b. Or **select** the **tab** by **clicking** on the **bullet point**

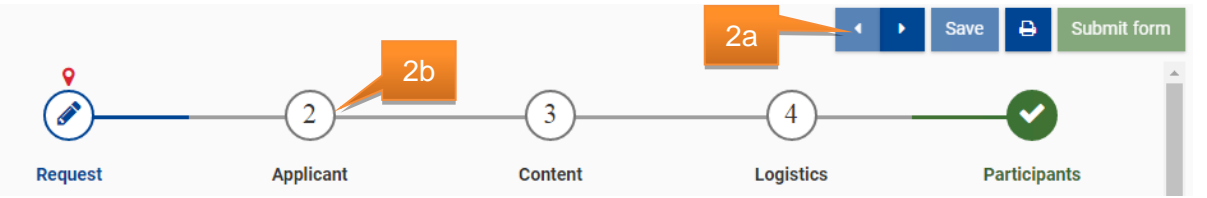

c. **Select** the **language** in which the **application form** will be submitted. **Press** on the **language label** and **select** the **language** or **press** the **close button** to **cancel** the

Note: By **default** the **application form** is only **available** in **EN** – **English**. Option is **only available** if **multiple languages exist**

operation.

3. You can **save** the form at **any moment**

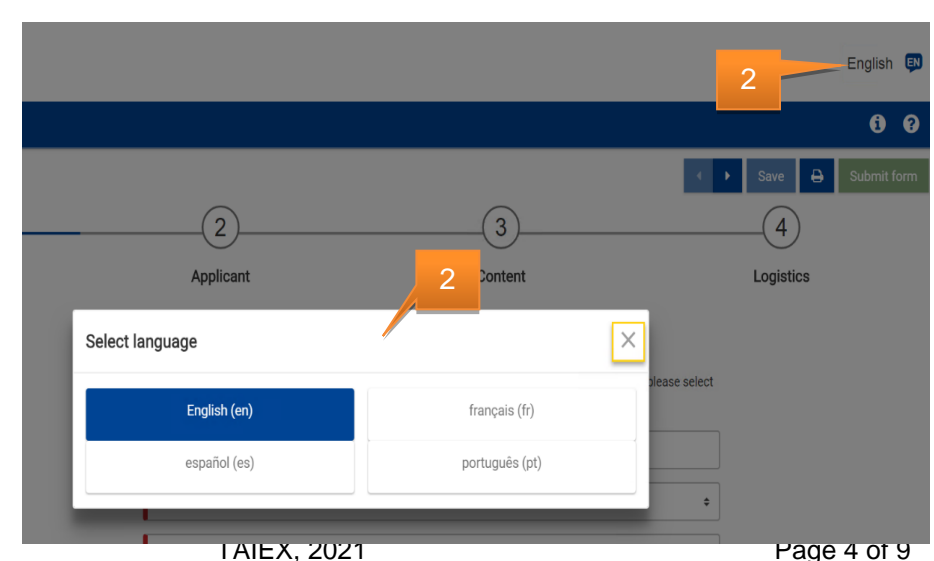

as a **draft version**:

- a. **Save** with **success**, the **green popup message** is displayed
- b. **With failure**, the **popup message** "Saving failed, …" is displayed

**Reopening** of draft happens from the '**My list'** or via a **link** which is **send** to your **mailbox**

the 'My list' 4. If needed (before or after submitting), you can **P** print the encoded **application form**. As long as the form is not submitted, a **Draft watermark** is **available on the form**. Once submitted, the application form becomes read-only.

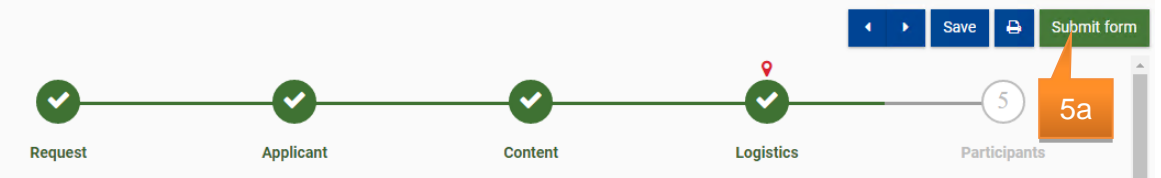

- 5. **Once** the **form** is **valid** (all enabled tabs need to be marked in green), the **submit button** will be **enabled**. To **submit** the **form**:
	- a. **Press** the "**Submit form**" button
	- b. A popup message is displayed
	- c. **Accept** the "**I have read and understood the privacy statement**" message by **clicking** on the **checkbox**
	- d. Finally, **Press** the "**Submit**" to complete the request

Submit form 5b Data protection The information contained in this form will be made available on-line to the Permanent Representation, or Mission of your country in Brussels. All applications received directly from administrations of beneficiaries will be forwarded to the EU Delegation / Office concerned for a preliminary evaluation. This application form has<br>a validity period of two years from the date that it was submitted; TAIEX reserves the right to cancel any event that has not been implemented within the two year period. Personal data contained in this document will be processed in accordance with the Personal data contained in this document will be processed in accordance with the Regulation privacy statement of the TAIEX instrument and in compliance with the Regulation (EC) N° 45/2001. ♂ In coherence with the EU Gender Action Plan 2016-2020 TAIEX strives to promote gender equality by aiming at equal participation of women and men in its events and by engaging both women and men as experts. 5e 5d Thave read and understood the privacy statement 5c Cance Submit

3a

Your application has been temporarily saved as a draft. Your request will be processed only if and when you press 'Submit form'. You can always consult, modify and follow up all your requests via

- b e. At any moment before pressing the "Submit" button, you can **cancel** the **operation** by **pressing** the "**Cancel**" **button**
- 6. When submitting:
	- a. **With success**, the popup message informing you that the submitting process was completed successfully and the form becomes read-only
	- b. **With failure**, the popup message "Submit failed, …" is displayed

Your application has been submitted successfully. Once validated, your request will receive<br>an acknowledgement letter within 5 working days from TAIEX. You can always consult and follow up 6a all your requests via the 'My list'

Note: Once submitted, application forms can no longer be modified. Via the "Get my list"

<span id="page-5-0"></span>button you can follow the status of the submitted application forms. Once submitted and validated, the applicant will receive an acknowledgement within 5 working days from TAIEX <span id="page-6-0"></span>**3. How to manage your list of application forms?**

# **Functionality**

- 1. Use the **link** open the application form list. Two possible results:
	- a. **Valid token:** The **application form list** for the specified actor is opened
	- b. **Expired token:** The **warning message** "The token is

expired. Please

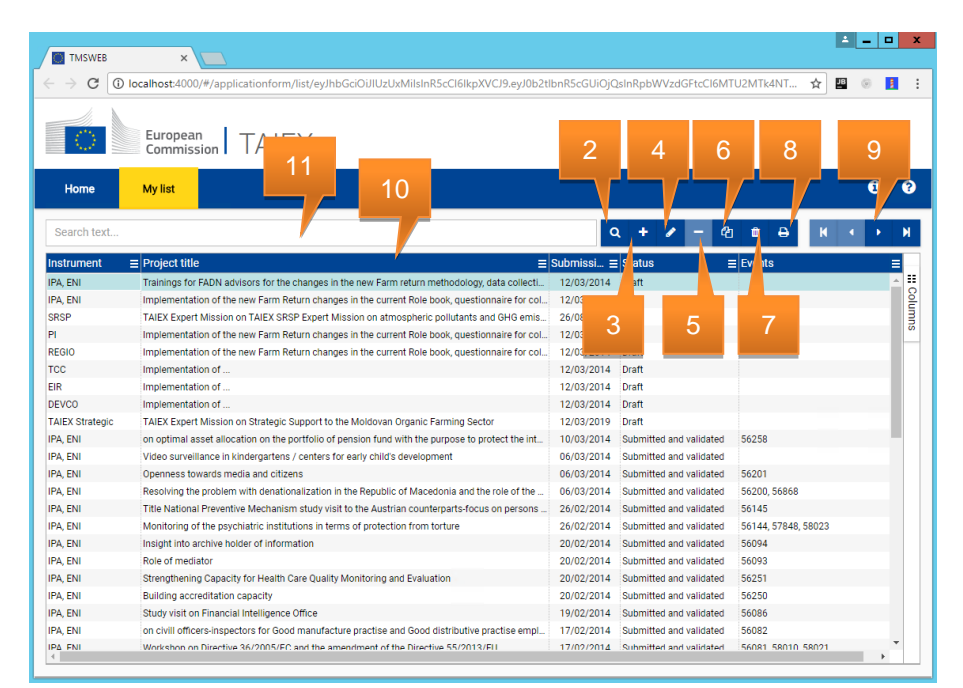

create a new token via the "My list" button" is displayed. You are redirected to the **home page** (see [How to access the application form or to get a list of my drafted and submitted](#page-1-0)  [application](#page-1-0) forms?)

- 2. **Press** the **q** button to **reload** the list
- 3. **Press** the **button to create a new application form**. See How to access the application form or to get a list of my drafted and submitted application forms? – point 2.b
- 4. To modify an application form, **select** an application form from the **list** and press the button. If **no row** is **selected** the **button** is **disabled**. It will open the application form detail page. See How to submit an application form?
- 5. The button allows you to **delete** or **hiding** a **request** from the **list**:
	- a. **Delete** is only possible for requests with a status **Draft** and will remove the data
	- b. **Hiding** is only possible for requests with a status **Refused by CP** or **Refused** A confirmation message is displayed: "Are you sure you want to delete this Application Form?". If **yes**, the application form is **removed** from the list. If **no** the action is **cancelled**. The **button** is **only enabled** for application forms in the **status**: **Draft, Refused by CP, Refused**.
- 6. The  $\frac{a}{2}$  button allows to **duplicate** the **selected item** in the list. For the reuse an existing application form only some predefined parts of the form are reused, **except** when a **refused** or **refused by CP** form is selected. In this case, you could reintroduce a modified request.

Duplicate option is only enabled if the selected application form is from the last existing version

- 7. To **reset** the **default filters**, **press** on the **fig** button. All filters are cleared and the result set is refreshed
- 8. **Press** the **button to export** the (filtered, without pagination) list to excel. **Maximum allowed number of records** to download is limited to **50000**
- 9. The **NAD D navigation button** allow you to **navigate** through the different pages of the **result**
- 10. The grid layout can be extended with the following fields below. Filters and sort order will be remembered during the session.

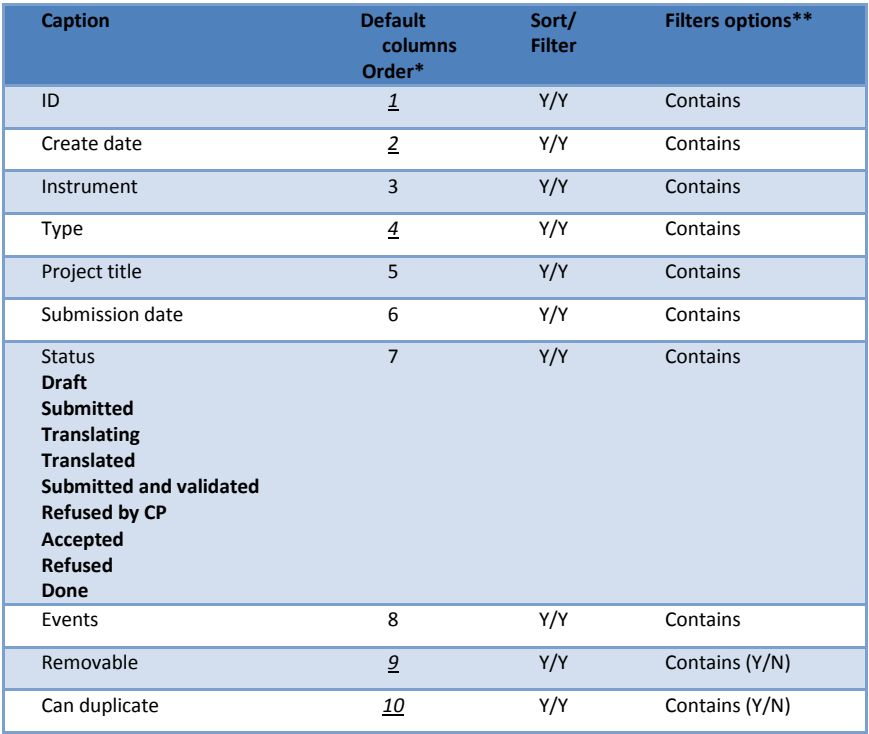

\* Italic underlined = Default hidden

\*\* Text filter definition

\*\*\* Status

- a. **Draft**: a temporary version of the form is saved but not submitted
- b. **Submitted**: application form has been submitted and waits for validation by the contact point (CP).
- c. **Translating**: Translation of the application form is in progress
- d. **Translated**: Translation of the application form has been submitted and waiting for approval
- e. **Submitted and validated**: application form has been submitted and validated. The applicant will receive an acknowledgement of receipt by email within 5 working days
- f. **Refused by CP**: the request has been refused by the CP. The applicant is informed by email. In case of rejection because of an incomplete application form, you can use the duplicate button to complement and resubmit a refused application form.
- g. **Accepted**: the request has been accepted by TAIEX. The applicant is also informed by email
- h. **Refused**: the request has been refused. The applicant is informed by email. In case of rejection because of an incomplete

application form, you can use the duplicate button to complement and resubmit a refused application form

i. **Done**: an event has been planned/held to execute the requests as described in the application form

#### 11. You can **filter** the list based on a **global search**.

# a. **Typing** the **word searching**

b. Followed by **pressing** the **button** which will **extract** an updated **list**

# <span id="page-9-0"></span>**4. How to validate an application form?**

Application form validation is performed by the contact point.

## **Functionality**

- 1. **Opens** the received **email** which contains the link to for the application form that need to be validated
- 2. By **clicking** on the "**Application form to validate**" in the email, the application form which needs to be validated is opened in read-only mode.
- 3. In case the validation was already done, a popup message is displayed and the application form is opened in read-only mode
- 4. **Verify** the **request**. Once done, there are two options:
	- a. In case the application form is **submitted** in a

**language different** than **English**, you have the **possibility** to **request** a **translation**. **Reply** to the **message** "Application form in …. Should the form be translated in EN?". **Press Yes** to **request** a **translation** or **No** for **no translation**. The action can be **cancelled** by **pressing** the **close button**. In case of Yes or No, **clicks** on the "**Validate**" button to validate the request or the "**Cancel**" button to cancel the validation. A popup message is displayed which allows you to **encode** an **optional comment**. If you **press**

"**Validate**" the data is saved and an alert is displayed (success: "Successfully approved" ,

failure: "Application form validation failed - …"). Finally, if the request is validated and a translation was requested, automatically a draft translation request email is downloaded. Please don't forget to send this email to the translator

b. Or **clicks** on the "**Refuse**" button to refuse the request. A popup message is displayed. You needs to encode a comment. If you **press** "**Refuse**" the data is saved and an alert is displayed (success: "Successfully

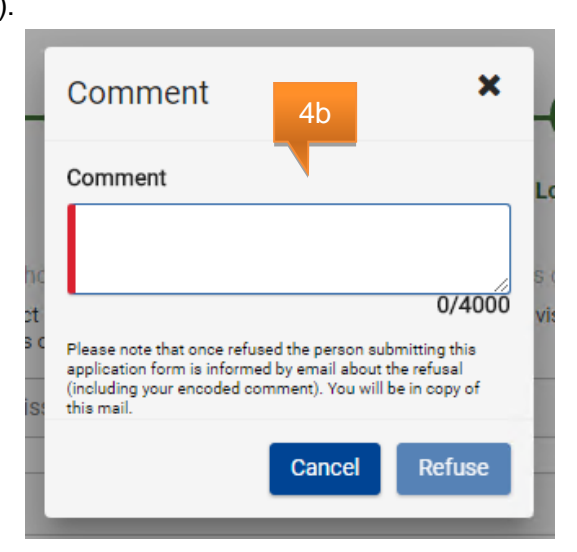

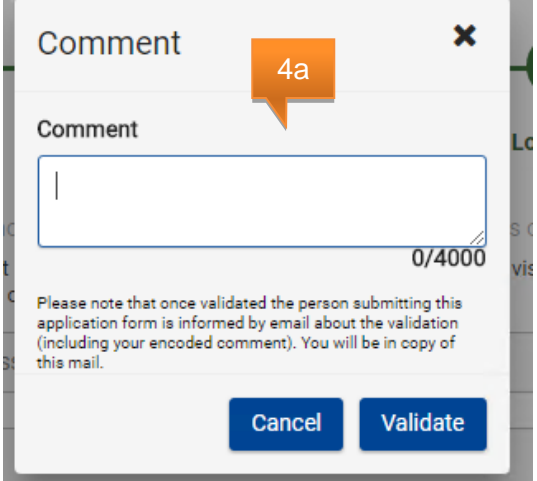

refused" , failure: "Application form refusal failed - …")

- 5. In both situations, the person submitting the application form is informed about the decision including the encoded comment. You are in CC of that 6  $\ddot{\mathbf{e}}$ 0 email.
- 6. **Press** the **button** to **extract** the **translation request email**

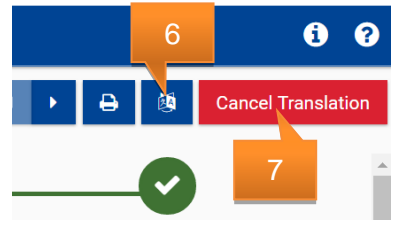

7. For **application forms** which are validate and in the **process of translating**, you have the possibility to **cancel** the **translation process** at any moment by **pressing** the **"Cancel Translating" button**. Since the form was validated, the **status will be updated** to **Submitted and validated**

# <span id="page-11-0"></span>**5. How to translate an application form?**

You as translator received an email from the validator containing a link to the application form.

#### **Functionality**

1. **Opens** the received **email** which contains the link to for the application form

that need to be

translated

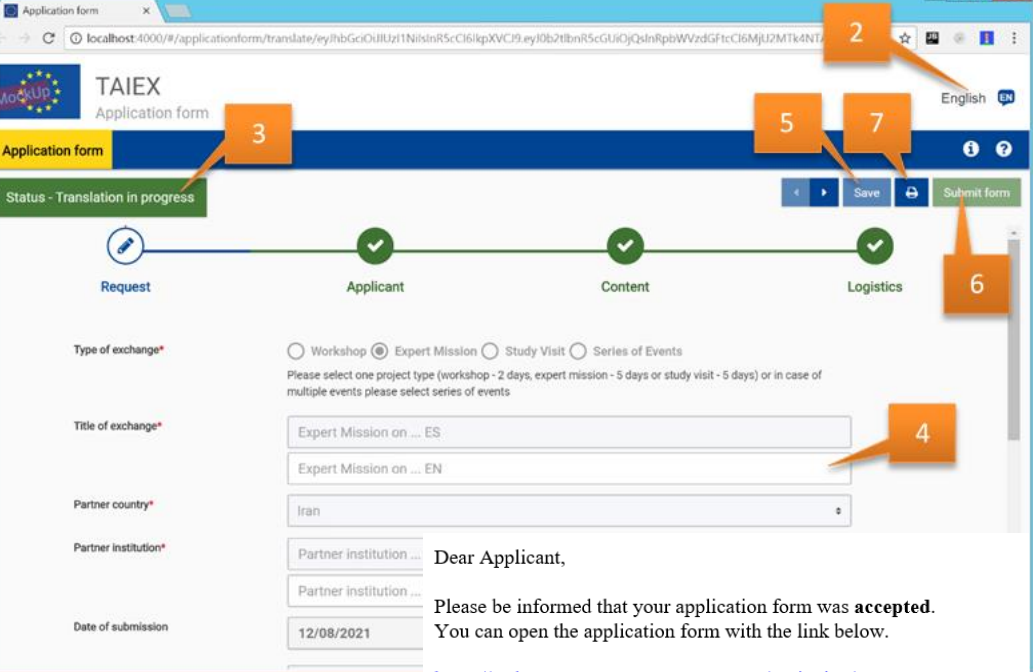

2. By **clicking** on the "**Application form to translate**" in the email, the application form which needs to be validated is opened. The form is opened with the labels in English. You can **change** the **language** by **pressing** the **language button** (top right) and **selection** the **language**.

https://webgate.acceptance.ec.europa.eu/Twinning/getAppFormDocum Authorization=eyJhbGciOiJIUzI1NiJ9.eyJyZXF1ZXN0SWQiOjczMjM

et al. x

In case the link does not work, copy and paste We . TRL المسنك into your browser's address bar and press Enter. 2Kind regards,

Unit C.3 - Institution-Building, TAIEX, Twinning Directorate C - Neighbourhood East Directorate-General Neighbourhood and Enlargement Negotiations European Commission http://ec.europa.eu/taiex

- 3. In the **upper right corner** you find the **status** of the **process**. **Translating** is only **possible** if the status = **Translation in progress**
- 4. **Translate** all the **fields** which **needs to be translated** in the different tabs of the application form
- 5. **Save** the form at **any time**:
	- a. **Save** with **success**, the **green popup message** "The application form including translations has been temporarily saved. To finalise the process you need to 'Submit form' the form"
	- b. With **failure**, the **popup message** "Saving failed, …" is displayed

**Reopening** happens from the **link** in the **email** which is send to your mailbox

- 6. Finally, **submit** the application form.
	- a. Submit with **success**, the **green popup message** "The application form including translations have been submitted successful"

Note: The validator is automatically informed by email about the submitted translation

b. With **failure**, the **popup message** "Saving failed - …" is displayed

Note: The submit button is only enable if all the fields that require translations have been completed

7. You can  $\overline{P}$  print the encoded application form

# <span id="page-13-0"></span>**6. Further details**

## **a. Description of the state of play**

TAIEX takes the decision on the introduced requests based on the relevance and the appropriateness of the assistance. It is therefore very important to properly fill in the description fields.

#### **b. Objective of the request**

Here it is expected to have a short and clear description of the objectives that your administration aims to reach thanks to TAIEX assistance.

#### **c. EU legislation concerned**

TAIEX mandate covers all EU legislation. All requests of assistance have to be based on EU legislation. It will also provide TAIEX with a more focused field of expertise when looking for the experts in the Member States.

#### **d. Main topics/content**

It is needed to mention the activities which you expect TAIEX to organise in collaboration with the experts and ideally to provide details on a provisional agenda.

## **e. Current situation/justification**

The situation in the country or this specific sector has to be described. This information is key for TAIEX to understand the state of play and the needs.

## **f. Planned or currently running project**

All projects planned or running in the sector of the requested assistance should be listed. In case consultations show that the request is a duplication of existing projects, it will be rejected; on the other hand, if it is complementary and has a significant added value, TAIEX support will be provided.

# **g. Contact persons**

**Person submitting** is the public official who physically encodes the assistance request.

*Authorisation from your Administration* is the official authorising the request for assistance. In case the "Person submitting" is also authorising the request, you can press "Copy data" and information will be duplicated.

*Contact person for administrative questions and practical matters related to this*  **event** is the official in charge of all administrative and practical matters related to the organisation of the technical assistance. TAIEX will be in contact with this person along the preparation and implementation of the assistance. It is necessary to designate a person who has allocated time and who speaks one of the working languages of the Commission.

**Contact person for evaluation** is involved in the assistance process and well aware of the effects of the support provided. Six months after its implementation an automated email will be sent to the contact person for evaluation asking to provide an overall assessment of the impact (approximation, implementation of EU legislation, institutional development) of previous TAIEX assistance.